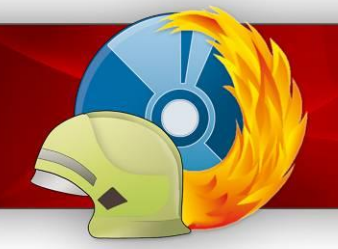

**MP-FEUER Service-Merkblatt** 

 **Jahresstatistik des DJF mit MP-FEUER erzeugen**

Ab MP-FEUER Version: 2014-A / Stand: 16.12.2015

#### **Der automatische Datentransfer in die Excel-Statistikdatei des DJF steht z.Z. nicht mehr zur Verfügung, da uns dies vom DJF untersagt wurde. Nutzen Sie alternativ dazu die in diesem Merkblatt beschriebenen Funktionen.**

Mit MP-FEUER gibt es die Möglichkeit, die Jugendfeuerwehrdaten automatisch auszuwerten, zusammenzuführen und direkt auszudrucken oder per E-Mail zu versenden.

#### Hierzu müssen folgende Voraussetzungen erfüllt sein

- 1. Das kostenfreie MP-FEUER-Zusatz-Plugin "Jahresstatistik der Jugendfeuerwehr" muss im Menüpunkt **EinstellungenSystemErweiterungenSchnittstellen** installiert und aktiviert sein (falls dies nicht der Fall ist, lesen Sie das Kapitel "Neuinstallation bzw. Update des Plugins"). Ebenso müssen dort in den Einstellungen die Grundinformationen (entspricht dem Deckblatt der Statistik) zu der Jugendfeuerwehr hinterlegt sein.
- 2. Um die Alterseinteilung der Jugendlichen auswerten zu können, müssen alle Jugendlichen im Feld "Geburtsdatum" (**StammdatenJugendZusatzdaten**) das entsprechende Datum erfasst haben. Zur Berechnung des Alters wird der Stichtag 31.12. des Berichtsjahres zu Grunde gelegt.
- 3. Um die Anzahl der Übernahmen auswerten zu können, müssen alle Jugendlichen die in die Einsatz-abteilung übernommen wurden im Feld "Aktiv-Bis" (**StammdatenJugendBasisdaten**) das jeweilige Übernahmedatum und zusätzlich im Feld "Austrittsgrund" die Info "Übernahme in Personal" erfasst haben.
- 4. Weitere Austrittsgründe für die Statistik wären: Wohnortwechsel
	- Schul-/Berufsausbildung
	- anderer Verein
	- stärkere andere Interessen
	- keine Lust mehr
	- kein Interesse an Übernahme
	- Ausschluss
	- Übernahme in Personal

Alle anderen (selbst definierten) Austrittsgründe werden dann in der Statistik automatisch als "sonstige" geführt.

- 5. Um die Anzahl der Wettbewerbe (Jugendflamme) auswerten zu können, müssen diese im Bereich "Wettbewerbe" (**JugendStammdatenWettbewerbe**) mit folgenden Kriterien erfasst sein:
	- Bezeichnung "Jugendflamme Stufe 1", "Jugendflamme Stufe 2" oder "Jugendflamme Stufe 3"
	- Von-Datum muss erfasst sein (im entsprechenden Berichtsjahr der Statistik)
	- Handzeichen muss erfasst sein (dies ist der Hinweis, dass der Wettbewerb besucht wurde)
	- OK-Merkmal muss gesetzt sein (dies ist der Hinweis, dass der Wettbewerb bestanden wurde)

Alle anderen Schreibweisen oder Wettbewerbe werden nicht in die Statistik übernommen.

- 6. Um den zusätzlichen Zeitaufwand für alle Ausbilder auswerten zu können, müssen die entsprechenden Dienste im Bereich Jugendübungen (**Übungen (Jugend)Ausbilder)** mit der jeweiligen Kategorie und Ebene erfasst sein. Diese beiden Spalten können Sie sich über das Plus in der linken oberen Ecke einblenden lassen.
- 7. Feuerwehrtechnische Ausbildungen müssen als Übung erfasst und das Merkmal "FW.-Ausbildung" gesetzt werden.

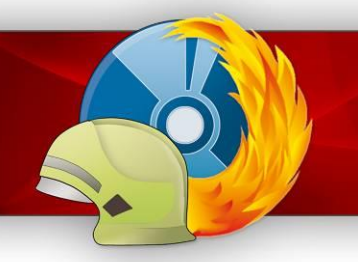

Ab MP-FEUER Version: 2014-A / Stand: 16.12.2015

#### Statistik erstellen

Zunächst müssen alle zuvor genannten Voraussetzungen erfüllt bzw. erfasst sein. Danach wechseln Sie im MP-FEUER-Hauptmenü in den Menüpunkt **ZusatzDatentransferMP-FEUER --> JF-Jahresbericht** und starten diesen. Zum Erstellen einer Statistik wählen Sie in Punkt 1 die Funktion "Neu erstellen" aus.

Nun wählen Sie beim Punkt 2. die gewünschte Abteilung(en). Danach können Sie mit dem Knopf **[OK]** die Auswertung starten. Hierbei werden nun alle vorhandenen Jugenddaten ausgewertet und Ihnen als Liste am Monitor angezeigt.

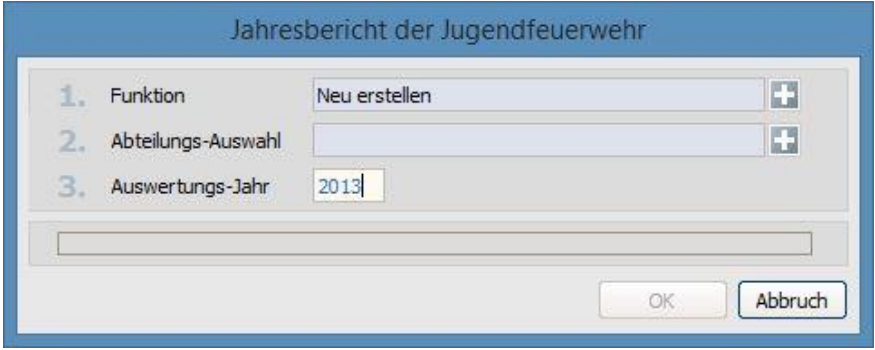

Die erzeugten Daten können mit dem Knopf **[speichern]** als MP-FEUER Statistik-Datei abgespeichert werden. Diese wird im Transfer-Verzeichnis, welches in den Plugin-Einstellungen festgelegt werden muss, erstellt.

## Statistik bearbeiten

Statistik-Dateien können nachträglich nochmals geöffnet und geändert werden. Hierzu wählen Sie im Fenster des Jahresberichts die Funktion "bearbeiten" aus. Im Punkt 2 können Sie dann eine Statistik-Datei angeben.

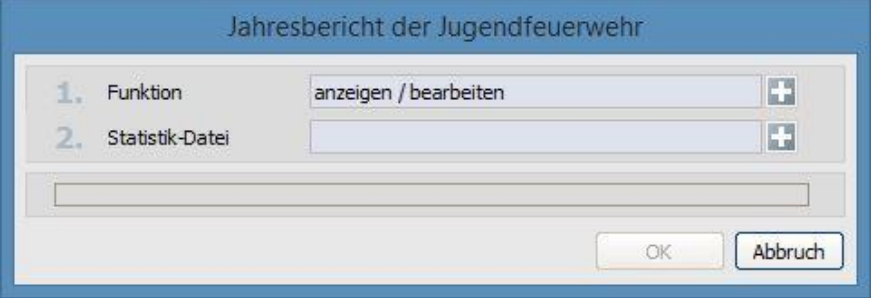

Beachten Sie, dass das Speichern von Änderungen immer eine neue Statistik-Datei in Ihrem Transfer-Verzeichnis erstellt. Die Original-Datei wird nicht verändert!

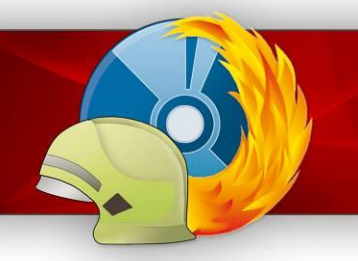

Ab MP-FEUER Version: 2014-A / Stand: 16.12.2015

### Statistiken zusammenfassen

Sie können mehrere Statistik-Dateien zusammenfassen. Hierbei werden die einzelnen Daten summiert und eine neue Statistik erstellt. Um Statistiken zusammenzufassen, wählen Sie im Fenster die Funktion "zusammenfassen" aus und geben in Punkt 2 alle Dateien an, die zusammengefasst werden sollen.

Voraussetzung: Unter **EinstellungenSystemErweiterungenSchnittstellenEinstellungen** muss in den Einstellungen der Schnittstelle der Eintrag für das Feld [Jahresberichts-Ebene] auf Gemeindeebene oder Kreisebene abgeändert werden.

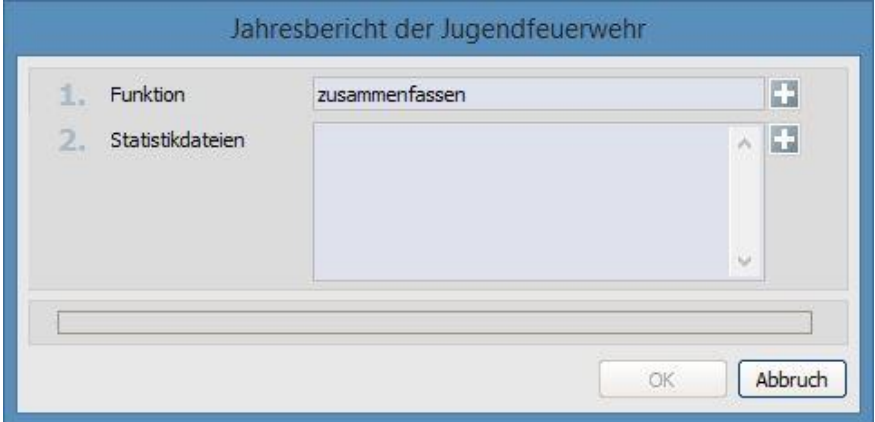

Mit dem Knopf **[OK]** wird eine neue Statistik erstellt und die Werte am Bildschirm angezeigt.

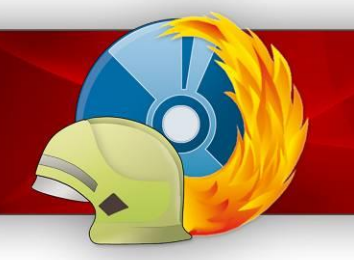

Ab MP-FEUER Version: 2014-A / Stand: 16.12.2015

# Das Wertefenster

Die Daten der Statistik werden im Wertefenster angezeigt. Diese können hier nochmals bearbeitet oder überprüft werden. Die Werte sind dazu in vier Abschnitte untergliedert.

Abschnitt 1: Dieser Abschnitt enthält die summierten Mitgliederzahlen sowie die Austrittsgründe. Diese Daten werden automatisch von MP-FEUER berechnet.

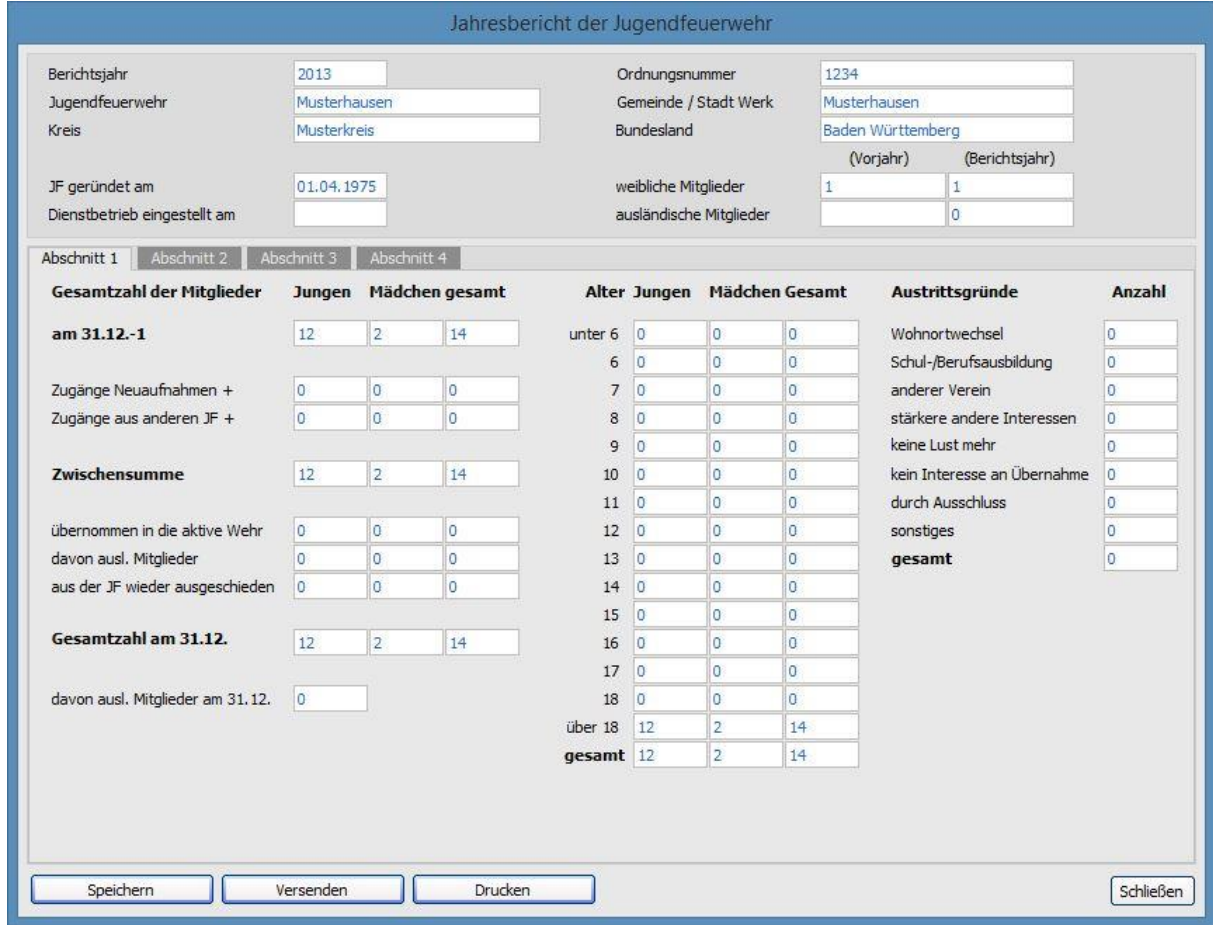

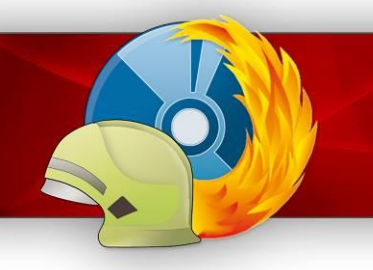

**MP-FEUER Service-Merkblatt** 

 **Jahresstatistik des DJF mit MP-FEUER erzeugen**

Ab MP-FEUER Version: 2014-A / Stand: 16.12.2015

Abschnitt 2: Dieser Abschnitt enthält allgemeine Daten zur Jugendfeuerwehr. Die rot markierten Felder müssen manuell ausgefüllt werden.

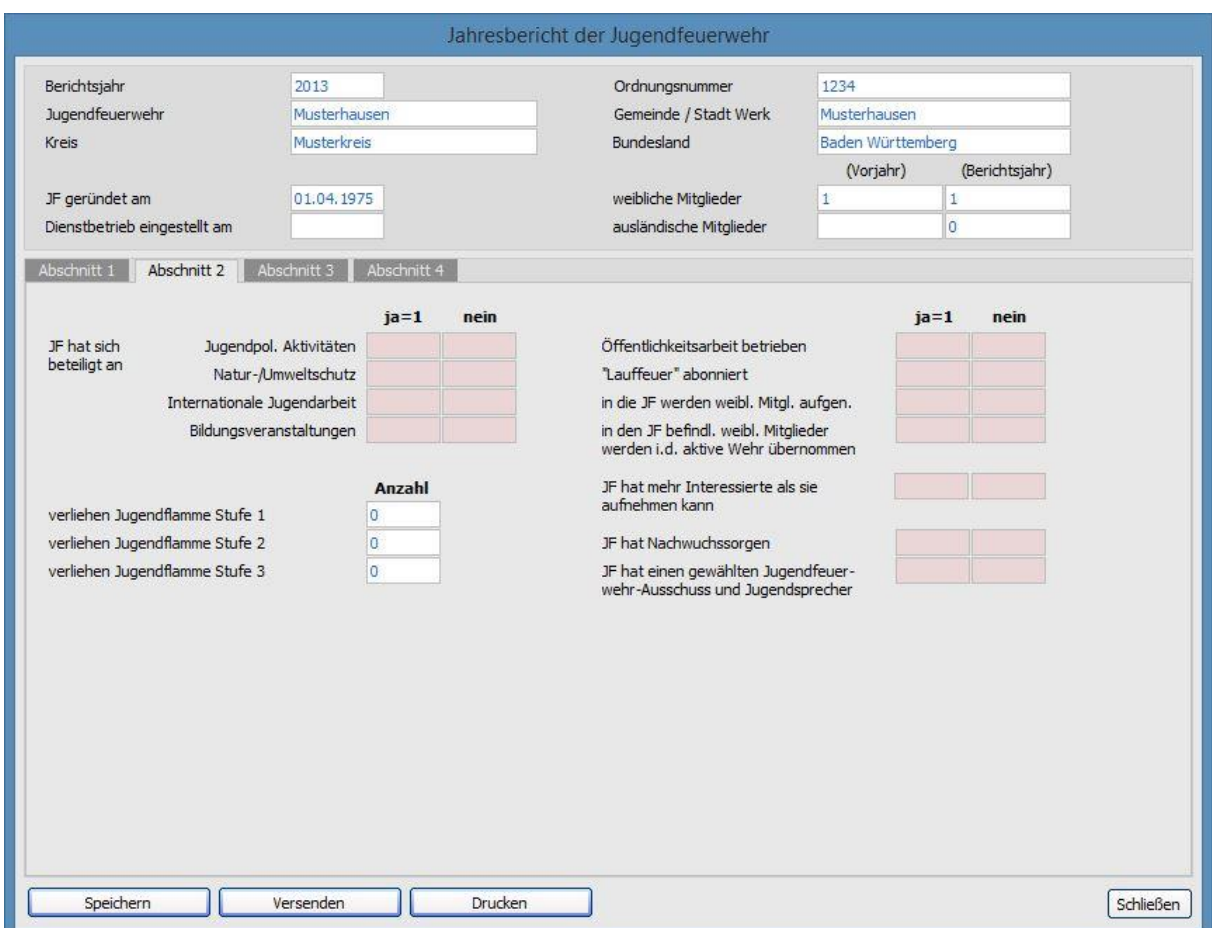

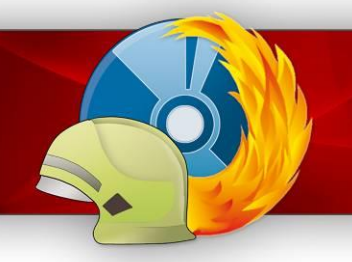

Ab MP-FEUER Version: 2014-A / Stand: 16.12.2015

Abschnitt 3: Dieser Abschnitt enthält die Angaben zu den Fortbildungen und Aktivitäten. Die rot markierten Felder müssen manuell ausgefüllt werden. Die weißen Felder werden **automatisch** von MPFEUER befüllt, wenn man in Übungen/Jugend/Ausbilder, die Ausbilder der Übung hinterlegt. Über zwei zusätzliche Spalten in der Ausbilderwahl (müssen erst eingeblendet werden) kann man dann die Vor-und/oder Nachbearbeitung auf Kreisebene einstellen.

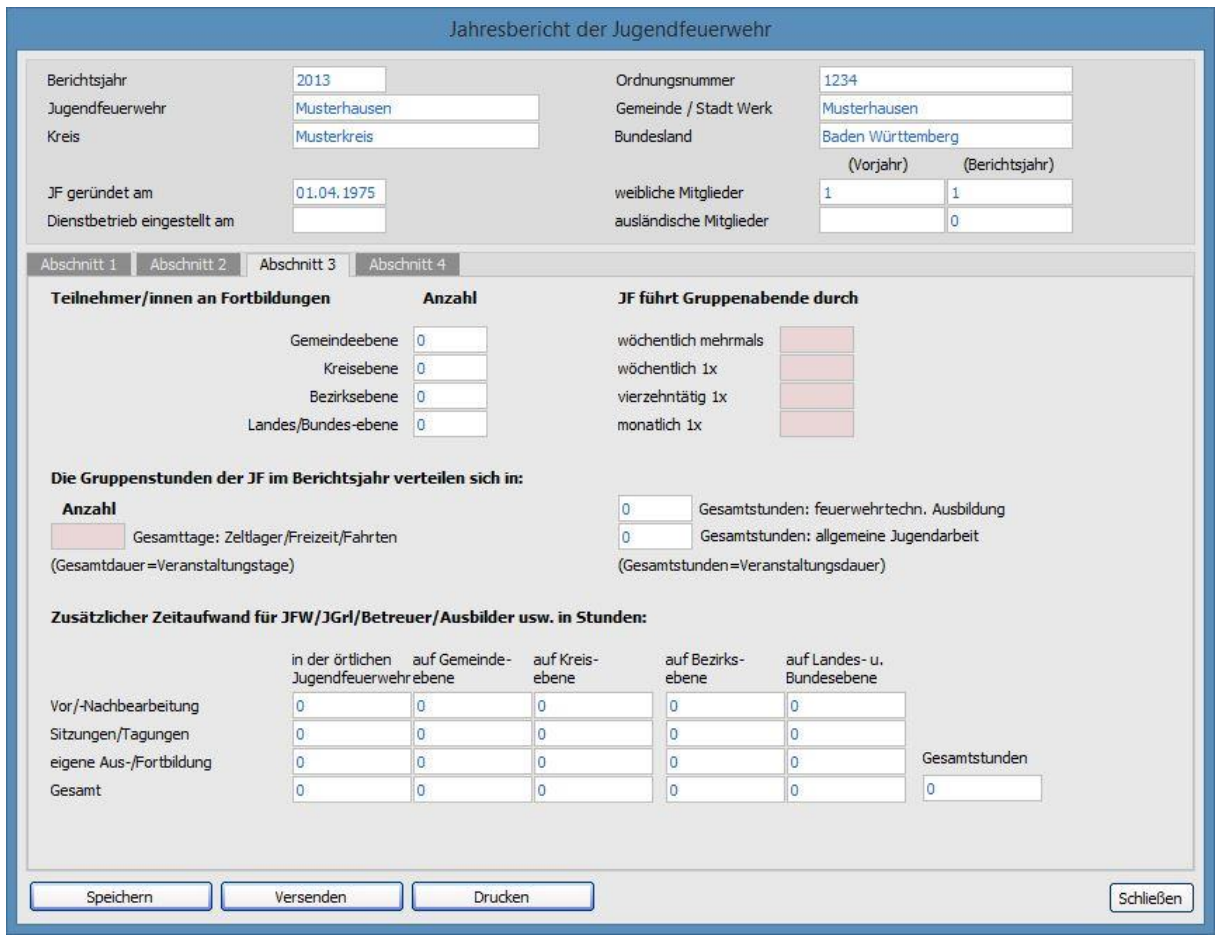

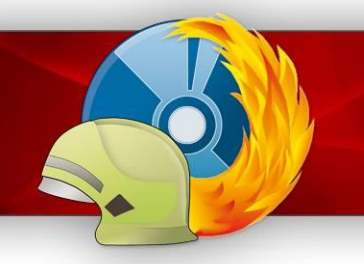

Ab MP-FEUER Version: 2014-A / Stand: 16.12.2015

Abschnitt 4: Dieser Abschnitt enthält die Angaben des Jugendfeuerwehrwartes. Diese Daten werden aus den Einstellungen des Plugins übernommen. Die rot markierten Felder müssen manuell ausgefüllt werden.

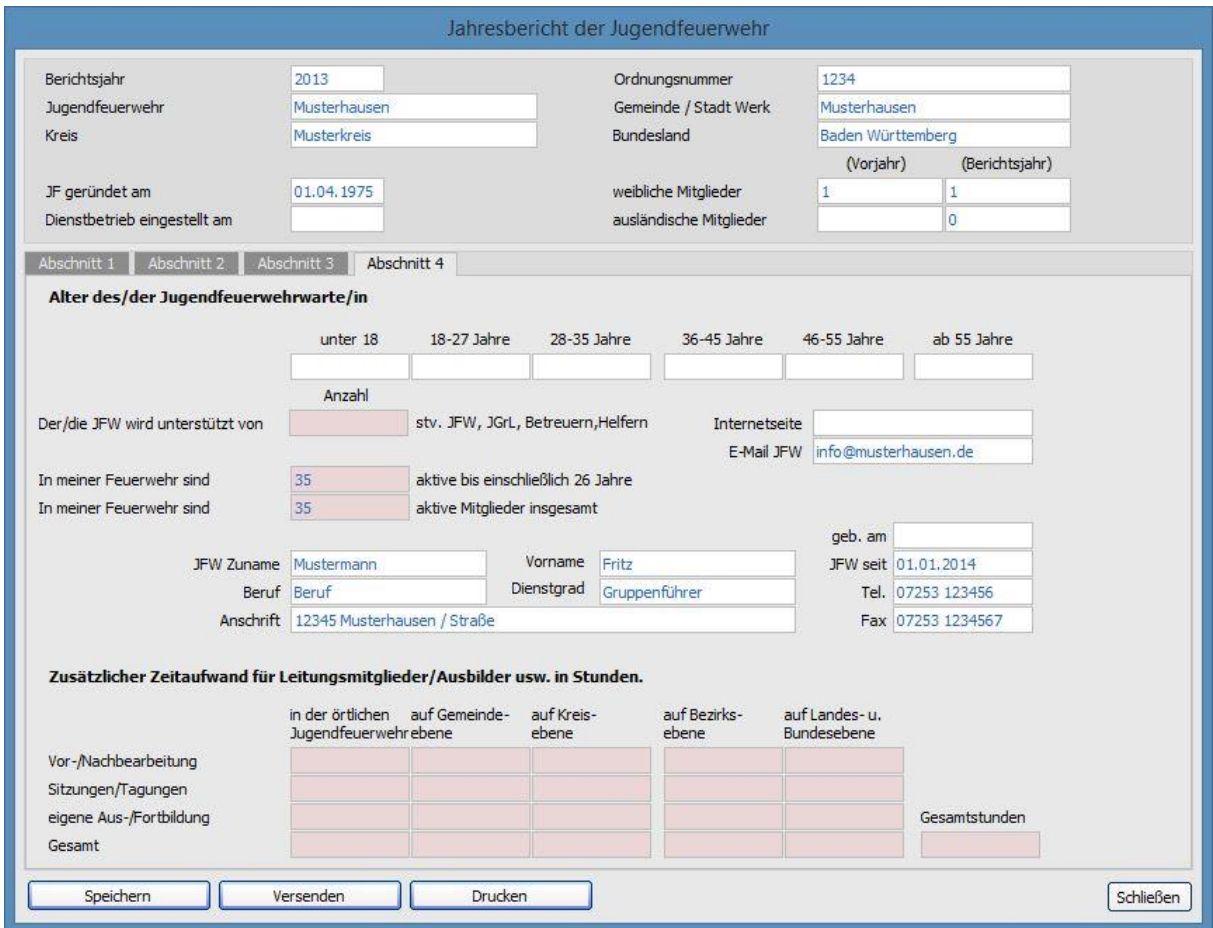

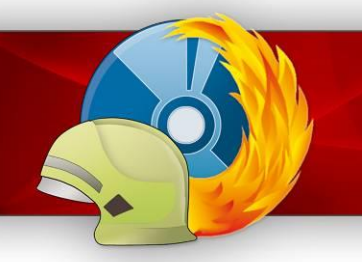

Ab MP-FEUER Version: 2014-A / Stand: 16.12.2015

### Statistik versenden

Die Statistik-Daten können direkt aus dem Wertefenster heraus als E-Mail versandt werden. Für den Versand muss zunächst ein E-Mail Konto in den Benutzereinstellungen des aktuellen Benutzers hinterlegt sein (diese Einstellung kann nur der Benutzer selbst vornehmen).

Wählen Sie hierzu Einstellungen -> Benutzer und klicken Sie dann auf der linken Seite auf "Benutzerkonten". Mit dem Button [Konto neu] können Sie ein neues E-Mail Konto hinterlegen.

Um die Statistik zu versenden, wählen Sie im Wertefenster [Versenden].

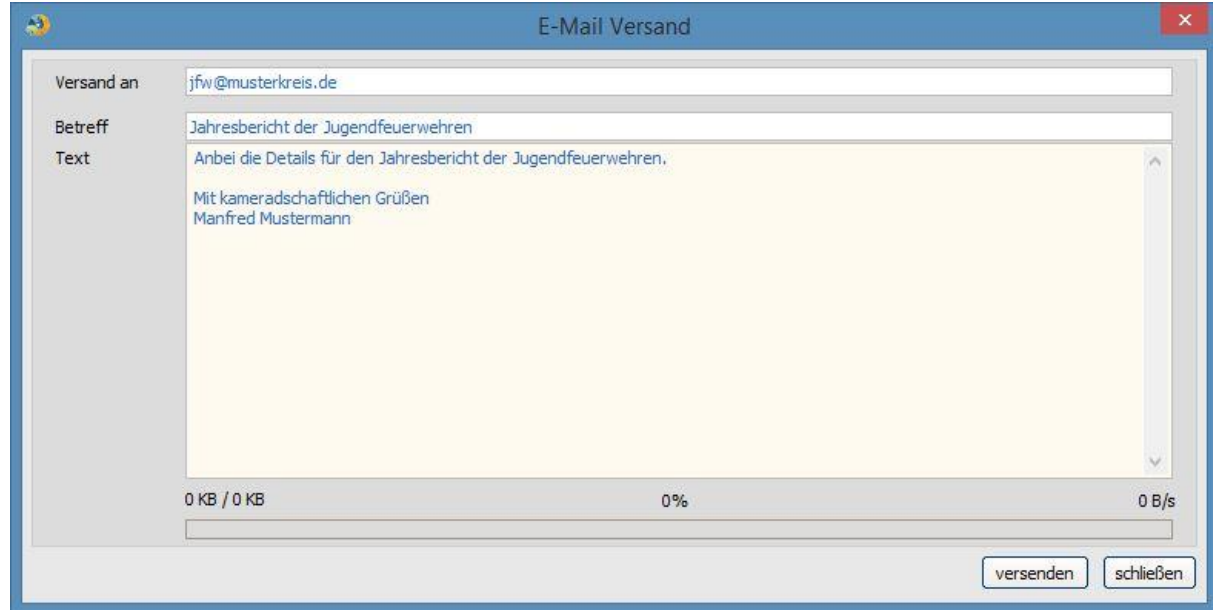

Hinweis: Der Empfänger kann als Vorlage bereits in den Plugin-Einstellungen für Statistik hinterlegt werden.

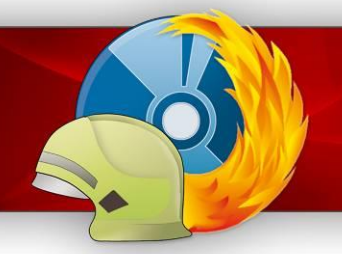

Ab MP-FEUER Version: 2014-A / Stand: 16.12.2015

# Neuinstallation bzw. Update des Plugins

Zur Installation der Schnittstelle (MP-FEUER-Zusatz-Plugin) gehen Sie bitte folgendermaßen vor:

- 1. Laden Sie von dem [MP-FEUER-SUPPORT-Wiki](http://wiki.2014.mpsoft4u.info/wiki/Jugendstatistik-Schnittstellendatei_f%C3%BCr_Version_2014) im Bereich Download die aktuelle Schnittstellen-Importdatei "Jugendstatistik-Schnittstellendatei für Version 2014" herunter und speichern diese in ein beliebiges Verzeichnis auf Ihrem PC. Kunden mit der MP-FEUER Jugend Version finden den Download in dem internen Bereich auf unserer Homepage [MP-FEUER.](http://www.mp-feuer.de/) Für den Login werden die *E-Mailadresse* und die *Ordnungsnummer* der Jugendfeuerwehr benötigt.
- 2. Wechseln Sie im MP-FEUER-Hauptmenü in den Menüpunkt **EinstellungenSystemErweiterungenSchnittstellen** und wählen Sie im Feld "Schnittstelle-Importdatei" mit dem Knopf **[+]** die zuvor gespeicherte Datei aus.
- 3. Starten Sie nun mit dem Knopf **[Schnittstelle importieren]** die Installation und Aktivierung. Da dieses Plugin kostenfrei ist, wird die Aktivierung automatisch durchgeführt.
- 4. Über den Knopf **[Einstellungen]** müssen Sie nun die Grundinformationen (entspricht dem Deckblatt der Statistik) zu der Jugendfeuerwehr hinterlegen.

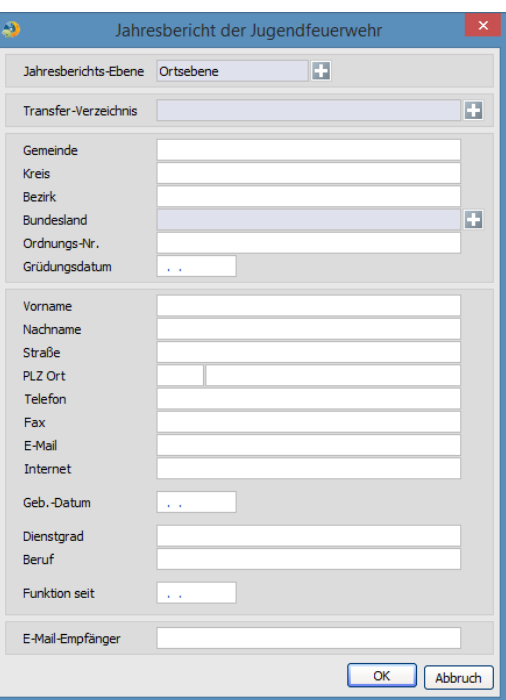

Hinweis: Die Einstellung der "Jahresberichts-Ebene" beachten!

Danach ist die Schnittstelle installiert und sollte in der Schnittstellen-Übersicht als installiert und aktiviert erscheinen.

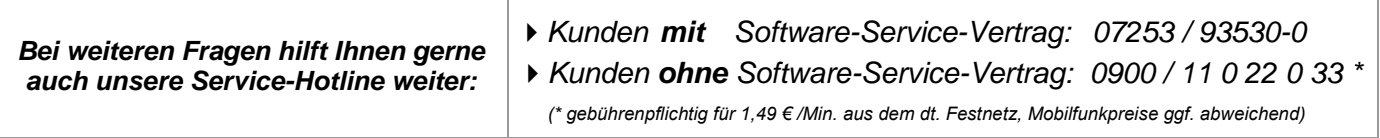